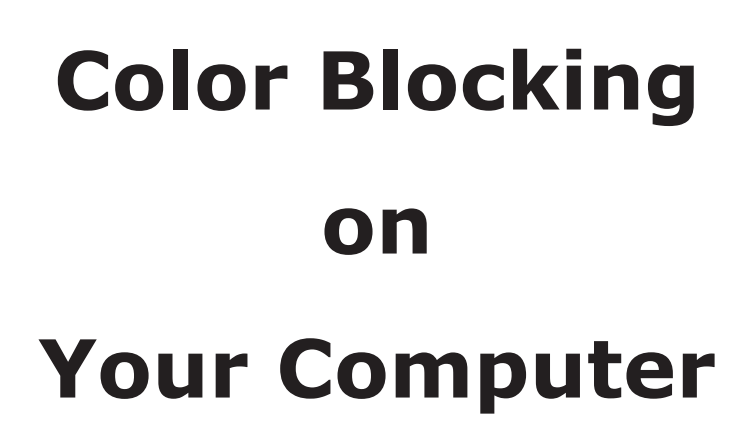

by Lisa Shanley, Ph.D.

<sup>©</sup> Wild Ginger Software, Inc.<br>Fashion Design and Sewing Pattern Software wildginger.com

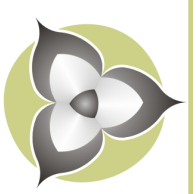

### **Introduction**

Color blocking has long been a popular design technique and a great creative outlet. When done thoughtfully in garments it can hide figure flaws and be very slimming. Color blocking is also a great way to use scraps left over from other projects and even recycle worn out garments such as tee shirts and jeans, etc.

Perhaps the most famous example of a color blocked garment is the Mondrian-inspired dress created by Yves St. Laurent in 1965. This deceptively simple dress incorporates the darts and waistline shaping in the seams of the color blocks.

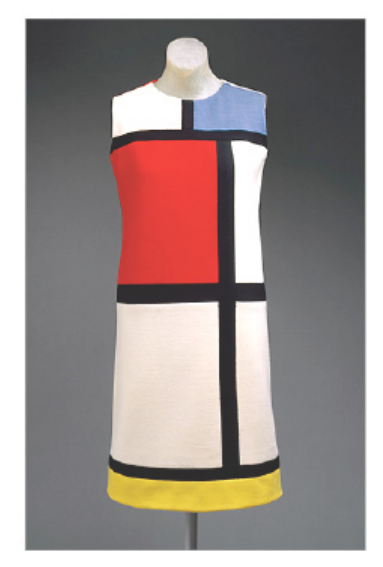

Yves St. Laurent Mondrian- inspired Dress

This class will teach you the basics of creating color blocked fashion sketches and flats using freeware and tools available in Windows and Mac. While I will be illustrating these techniques with garment pictures, the tools and techniques work for any item including accessories, quilts, home dec, etc. For this class, you will need a screen capture tool and a graphics editing program. There are free tools that ship with both Windows and Mac so there is nothing else to buy.

# **Tools for Windows**

**Snipping Tool** - The Windows Snipping tool is a free screen capture program that ships with the Windows operating system. The snipping tool can take a snapshot of all or part of your screen. To access snipping tool, go to Start/All Programs/ Accessories and click on Snipping Tool. Click on the arrow next to New and choose the desired snipping type and follow the instructions to take the screen snapshot. **•**

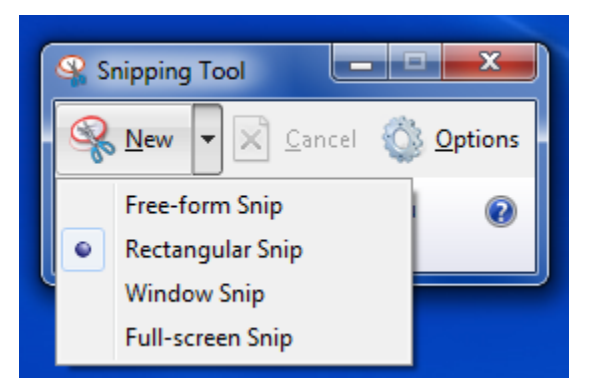

### Windows Snipping Tool

**Paint** - The Windows Paint program ships free with the Windows operating system. Paint is a simple graphics program that has shipped with most versions of Windows. You can open, edit, and save .BMP, .JPG, and .PNG files. To access Paint, go to Start/All Programs/Accessories and click on Paint. **•**

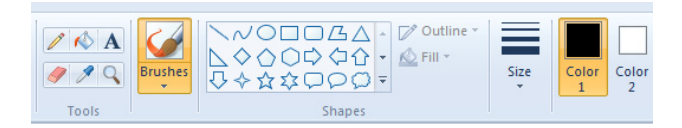

#### Windows Paint tools

#### **Tools for Mac**

**Grab** - This screen capture tool ships free with Mac OS X. It can take a screen snapshot via a selection, a window, the full screen, or a timed screen. To access Grab, go to Launch Pad/Other and click on Grab. To take a picture of your screen with Grab, launch Grab and choose a command from the Capture menu. **•**

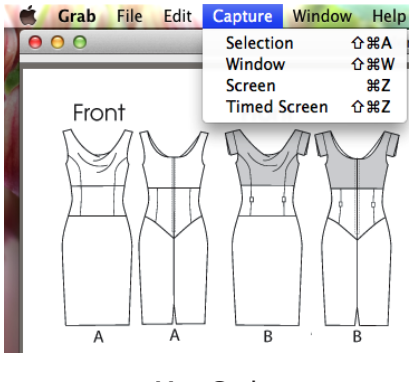

Mac Grab

**Paintbrush** - This Mac utility is a graphics editing program that is a free download for the Mac operating system. Paintbrush is a simple editing program that can open, edit, and save .BMP, .JPG, and .PNG files. Open Paintbrush from the Mac Launchpad. **•**

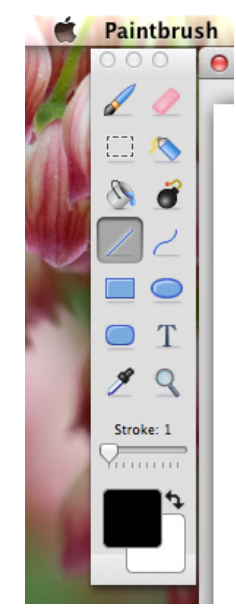

Mac Paintbrush tools

If you have not used a screen capture tool or paint program before, take a few minutes to browse through and try the commands and tools in each program to see how they work.

**NOTE:** Make sure to save your screen captures to the .PNG format. It is a cleaner format and will be easier to fill.

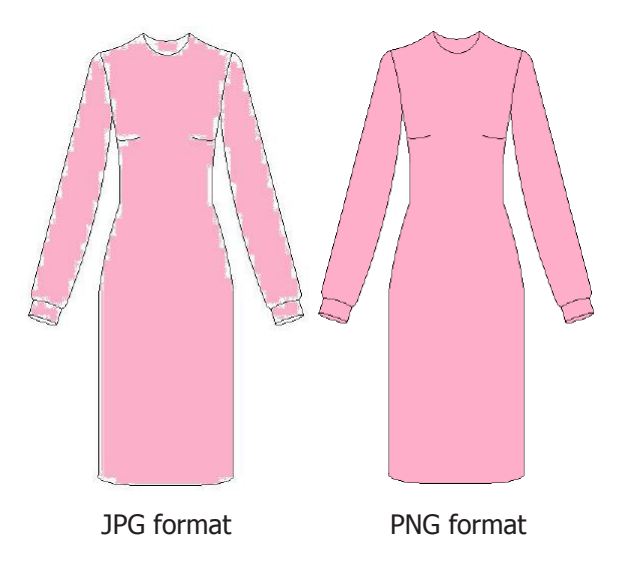

# **Select Image to Color Block**

Our first step is to select the fashion illustration that we want to color block. If you are more artistic than I am, you can certainly draw your own sketch.

For PatternMaster users, you can work with the design sketches that ship with the program. There are two ways to obtain the design sketch from PatternMaster in the correct format.

- **1.** Design your garment in PatternMaster and go to File/Save Style and save the style. PatternMaster saves the patterns and the style summary along with .PNG and .LAS formatted files of your design sketches.
- To access the .PNG files, in the Style Editor go to **2.** File/Open Folder in Windows Explorer.
- **3.** Double click on the Summaries folder and then on the Images folder to open it. Your front and back sketch will be saved in this folder in the .PNG format. Theses images will be relatively small though.

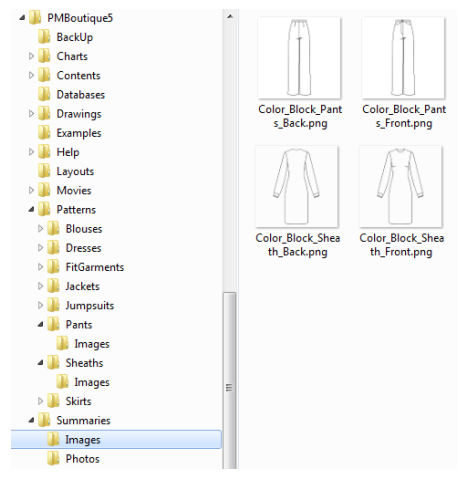

Design sketches in PatternMaster Summaries/Images Folder

- **4.** To create a larger version, launch the Pattern Editor and go to File/Open. Browse to the Patterns folder and choose the folder for the garment type and then the Images folder to see the .LAS formatted files.
- **5.** Open the desired . LAS sketch file. Make sure to turn off Construction Points (CP) if they are visible.
- **6.** Drag the lower right corner of the Pattern Editor window to change the size of the window as desired. Press Zoom All.
- **7.** Once you are happy with the size of the image, go to File/Save As.
- 8. Enter a file name and choose .PNG from the list of file types. Make sure to choose .PNG and save the file.

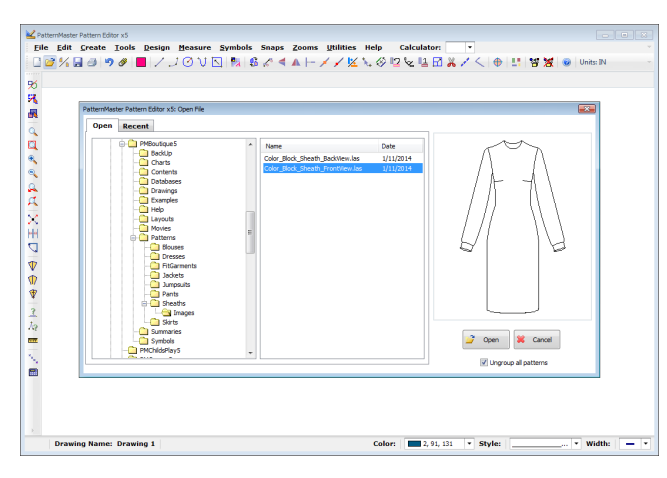

Open design sketch in Pattern Editor

| Save As             |                                            |                          |               |                                 |                             |   | $\mathbf{x}$  |
|---------------------|--------------------------------------------|--------------------------|---------------|---------------------------------|-----------------------------|---|---------------|
|                     | « Patterns > Sheaths > Images              |                          |               | $+$<br>$\overline{\phantom{a}}$ | Search Images               |   | م             |
| Organize v          | New folder                                 |                          |               |                                 |                             | 艇 | ๋ด            |
| <b>Examples</b>     |                                            | ۸                        | Name          |                                 |                             |   | Date modified |
| Help                |                                            |                          |               |                                 |                             |   |               |
| Layouts             |                                            |                          |               |                                 | No items match your search. |   |               |
| <b>Movies</b>       |                                            |                          |               |                                 |                             |   |               |
| <b>Patterns</b>     |                                            |                          |               |                                 |                             |   |               |
| <b>Blouses</b>      |                                            |                          |               |                                 |                             |   |               |
| <b>Dresses</b>      |                                            | E                        |               |                                 |                             |   |               |
| <b>FitGarments</b>  |                                            |                          |               |                                 |                             |   |               |
| Jackets             |                                            |                          |               |                                 |                             |   |               |
| Jumpsuits           |                                            |                          |               |                                 |                             |   |               |
| Pants               |                                            |                          |               |                                 |                             |   |               |
| Images              |                                            |                          |               |                                 |                             |   |               |
| <b>Sheaths</b>      |                                            |                          |               |                                 |                             |   |               |
| Images              |                                            | $\overline{\phantom{a}}$ | $\rightarrow$ | Ш                               |                             |   | ь             |
| File name:          | Color_Block_Sheath_FrontView.png           |                          |               |                                 |                             |   | ٠             |
|                     | Save as type: Raster File (*.png)          |                          |               |                                 |                             |   | ٠             |
|                     | Vector File (*.las)                        |                          |               |                                 |                             |   |               |
| <b>Hide Folders</b> | Raster File (*.jpg)                        |                          |               |                                 |                             |   |               |
|                     | Raster File (*.png)<br>Raster File (*.bmp) |                          |               |                                 |                             |   |               |
|                     |                                            |                          |               |                                 |                             |   |               |

Save design sketch to PNG format

Fashion sketches and flats can also be grabbed from pattern company websites such as voguepatterns.com and kwiksew.com.

- **1.** To choose an image from a website, launch your web browser and go to the site and find the desired image.
- Launch your screen capture tool (Snipping tool for **2.** Windows or Grab for Mac).
- **3.** Drag a selection window around the sketch to capture it an and save it to the .PNG format.

# **Creating the Color Palette**

Once you have the image you want to color block, it is time to create your color palette. While you can certainly just select colors from the color wheel in your paint program, I like to create an actual palette that I open in the Paint program and use to fill my blocks. With this method I can create a coordinating set of colors such as monochromtic or contrasting palettes.

There are a whole bunch of places to create or get color palettes including paint company websites and websites that display colors for HTML.

One of my favorite sites is Color Schemer. It has a free online gallery of user-created color schemes you can draw inspiration from and use in your color blocking. If you purchase the Color Schemer Studio, you can create and save your own color palettes. Also check out the totally free ColoPix utility from Color Schemer. It allows you to mouse over any area of your screen and lock in the color.

| Pixel:  | 702 x 965 |             |  |
|---------|-----------|-------------|--|
| RGB:    | 253,253,1 |             |  |
| HEX:    | #FDFD01   | θ           |  |
| $HSB$ : | 60,100,99 | PRESS ANY   |  |
| CMYK:   | 0.0.100.1 | KEY TO LOCK |  |

Color Schemer's Color Pix tool

As you find colors you like, use your screen capture tool to select colors and color schemes for your palette. Save them to the .PNG format as you go.

Once I have saved the colors for my project, I like to merge them all into one file for ease of use if they are in multiple files. By adding the color palette to the drawing file, you can quickly use the Color Picker tool to select and fill your blocks.

# **Windows Paint**

- **1.** Open the first color file in your Windows Paint program.
- **2.** Press Ctrl A to select all and then Ctrl C to copy it to the clip board.
- **3.** Open the sketch file and press Ctrl V to paste the color.
- While the color is still selected, move it to the right **4.** of your sketch.
- Use the small rectangles on the edges of the window **5.** to expand the size of your sketch, if necessary.

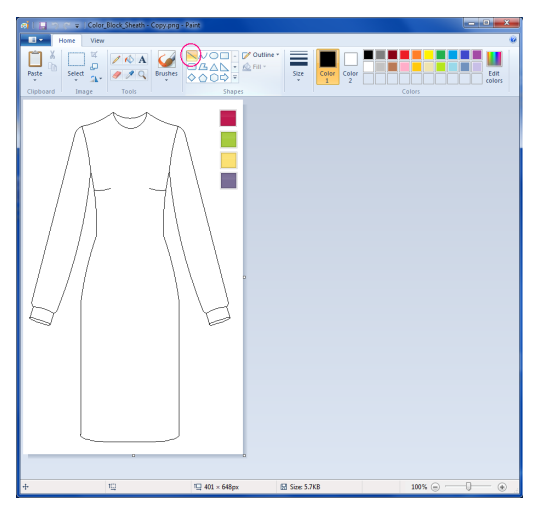

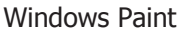

### **Mac Paintbrush**

- 1. Open your sketch file in Paintbrush.
- 2. Go to the Image menu and choose Canvas Size.
- **3.** Enter a percent amount to increase the width of the canvase to accommodate the number of colors in your palette.
- 4. One by one, open each color file and press Cmd A to select the color and then Cmd C to copy it to the clip board.
- **5.** Go to the sketch and press Cmd V to paste the color.
- While the color is still selected, move it to the right **6.** of your sketch.
- **7.** Repeat this process for each color.

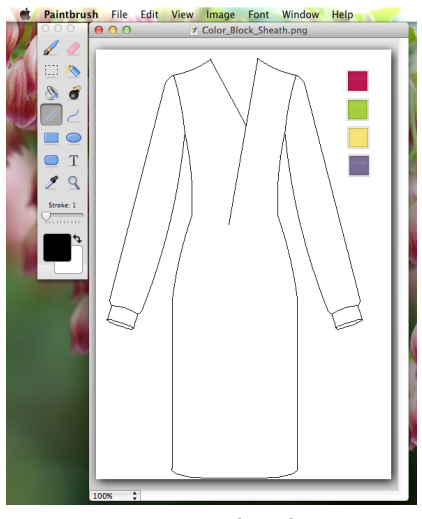

Mac Paintbrush

**Note:** If you have an inspiration image, you can copy and paste it into the file along with your sketch and color palette to guide you in draw the lines to create the block areas.

### **Color Your Blocks**

Now that you have your image and color palette, it is time to color block. The first step is to add the lines delineating the blocks to color. For PatternMaster users, read through the next section on Color Blocking with Pattern Editor.

**NOTE:** As you are drawing, be very certain to create closed boundaries for your color blocks. If there are any gaps, your color will bleed into the next area. Use the Zoom tools and Line tool to add pixels to fill in the gaps.

- **1.** To add the color blocks, choose the Line tool in you paint program.
- **2.** Set the line size to 1 px (Windows) or stroke to 1 (Mac).
- **3.** Draw the lines as desired.
- Use the Eraser tool to remove any unwanted pixels. **4.** In my example, I used the Eraser tool to remove the darts and redraw the neckline.
- **5.** If you make a mistake, press Ctrl Z in Windows and Cmd Z on the Mac to undo.
- **6.** Once you have completed drawing in your blocks, activate the Color Picker tool (looks like an eye dropper) and click on one of the colors in your palette. The Color Picker will set the color you choose as the color for filling.
- **7.** Activate the Fill tool (looks like a paint bucket) and click inside a block area to fill it with color.
- **8.** If your color bleeds into another area, you have a gap in the boundary. Immediately undo (Ctrl Z) the fill and close the gap.
- **9.** Continue picking and filling as desired.
- 10. Save your work often.

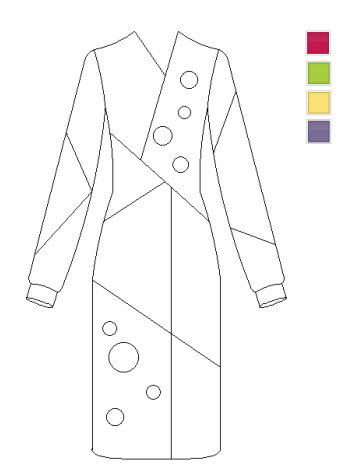

Color block areas created with Line and Circle tools

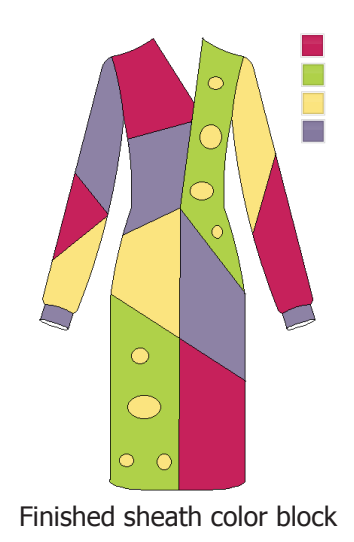

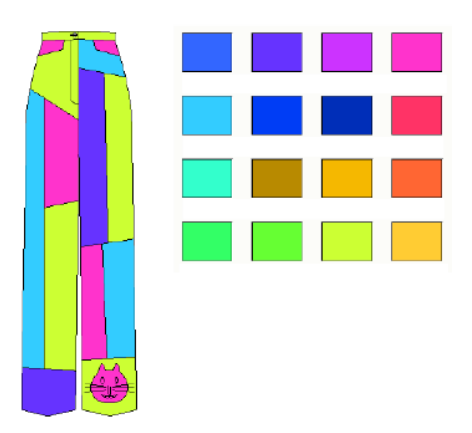

Pants color block

### **Color Blocking with Pattern Editor**

If you are a PatternMaster user and created your style sketch in Style Editor, you can use Pattern Editor, to add the lines, arcs, or circles for your color blocks before saving it to a PNG file.

For the images in the upper right, I merged my inspiration photo into Pattern Editor along with the style sketch that I want to edit. I used the Line and Intersect tools to draw the color blocks I wanted. I added a few circles and changed the neckline to match that of my inspriation picture. I then deleted the photo and saved the file as a .PNG file.

#### **Additional Resources**

See Welmoed's blog for a great reproduction of the Mondrian dress.

http://thereshesews.blogspot.com/2010/03/newproject-ysl-mondrian-dress.html

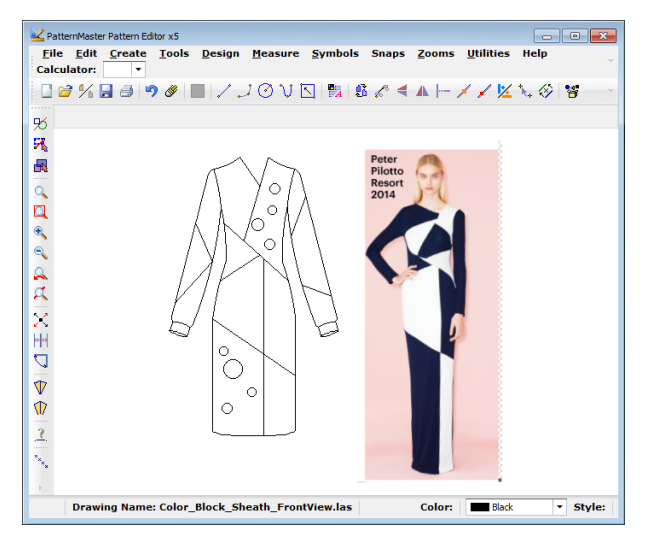

Inspiration image merged in Pattern Editor

http://thereshesews.blogspot.com/2010/04/yslmondrian-dress-finished.html

### **Windows Paint Tutorials**

http://windows.microsoft.com/en-us/windows7/ products/features/paint

### **Mac Paintbrush**

http://paintbrush.en.softonic.com/mac http://paintbrush.sourceforge.net/

#### **Color Schemer**

Access the Color Schemer gallery at http://www. colorschemer.com/schemes/index.php.

### **FREE Image and Photo Editors**

- **Paint.net** image and photo editor Windows ships with a free Paint program which can certainly be used here but I recommend Paint.net. Its very easy to use but more powerful than Windows Paint and its totally FREE to download and install. You can download Paint.net at this link http://www. getpaint.net/. **•**
- **Gimp** Another free image and photo editor is Gimp. Its more powerful and feature rich than Paint.net but also more complex to use. You can download Gimp at this link http://www.getgimp. com/ **•**

One caveat with freeware programs such as Paint.net though. They often try to install additional programs such as search bars and other web utilities. Just be sure to watch the install carefully and decline to install anything you do not want.

Copyright 1995-Present, Wild Ginger Software, Inc., All Rights Reserved

This publication, or any part thereof, may not be reproduced in any form, by any method, for any purpose, without the express written consent of Wild Ginger Software, Inc.

The information in this document is furnished for informational purposes only, is subject to change without notice, and should not be construed as a commitment by Wild Ginger Software, Inc. Wild Ginger Software, Inc. assumes no responsibility or liability for inaccuracies or errors that may appear in this document.

Wild Ginger Software, Inc. 1055 Wildlife Trail Kingston Springs, TN 37082 USA

Customer Service and Technical Support

Telephone (US and Canada): 888-929-9453 Telephone Outside US and Canada: 615-952-3303

E-mail: support@wildginger.com Web Site: www.wildginger.com

Printed and Manufactured in the United States of America